Ciclo Enero-Junio 2021

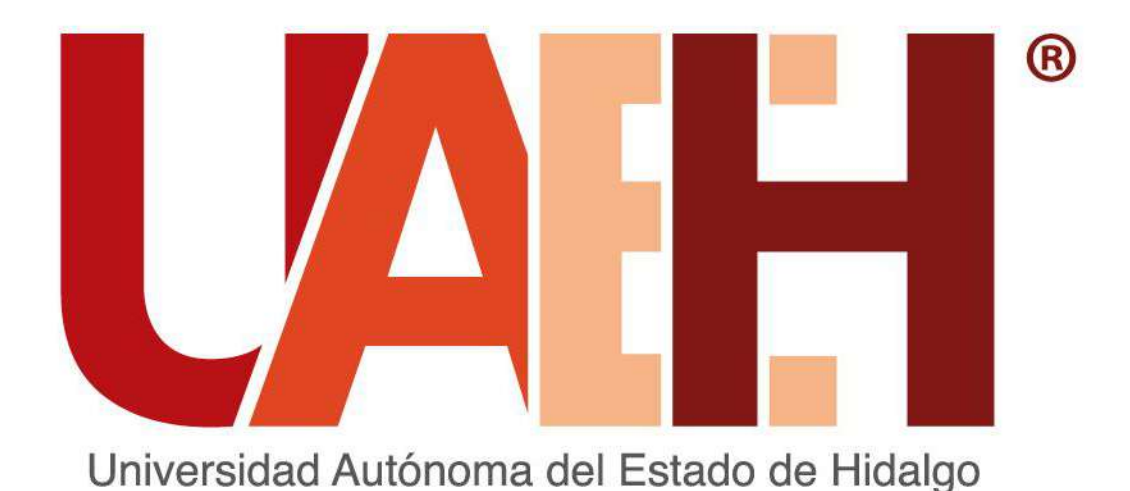

**Servicio Social Modalidad en línea** Etapa Inicial Rr

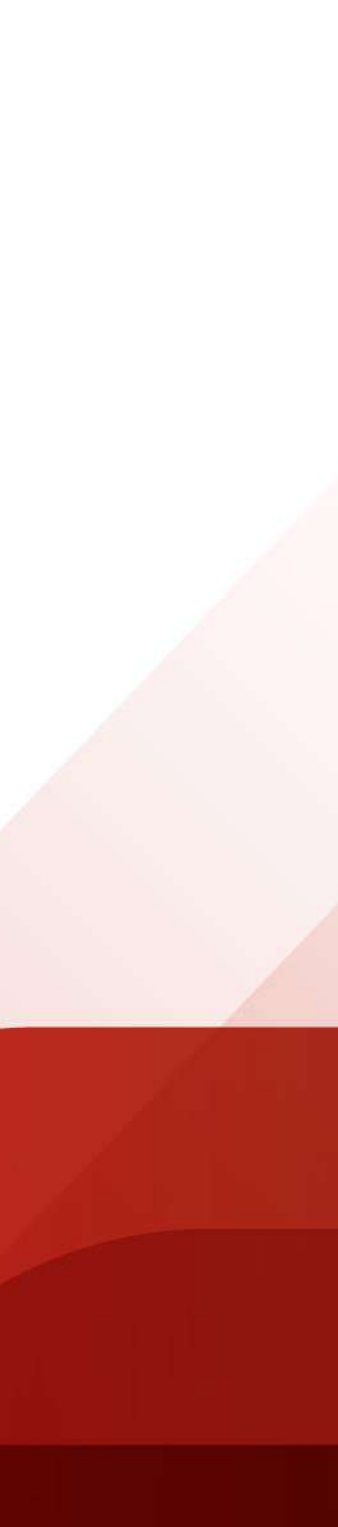

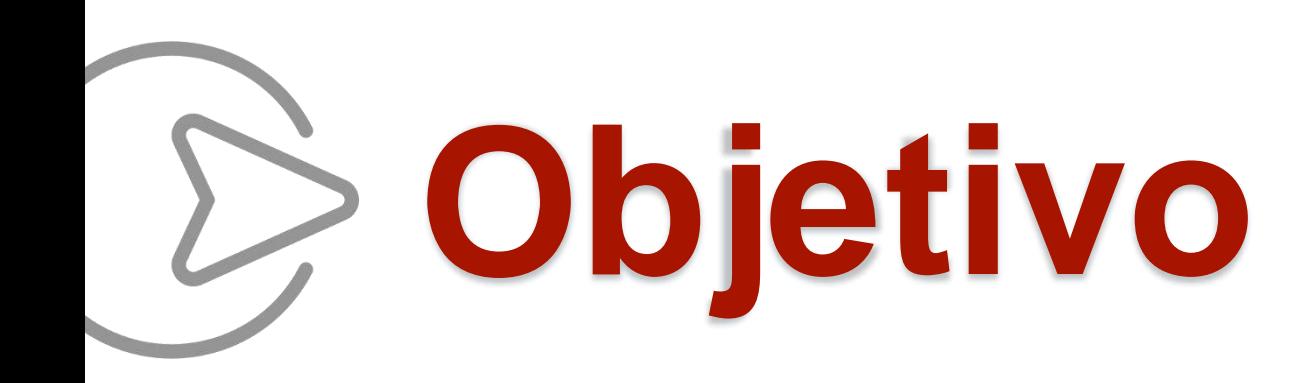

El presente material busca facilitar el proceso en la etapa inicial del servicio social, proporcionando la información fundamental que debes conocer acerca de los requisitos, trámites, fechas, documentación y procesos que deberás realizar para el comienzo de tu prestación.

- 
- 
- 
- 
- 

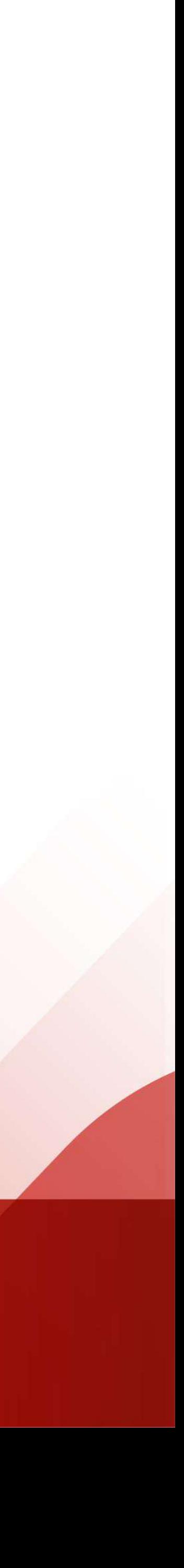

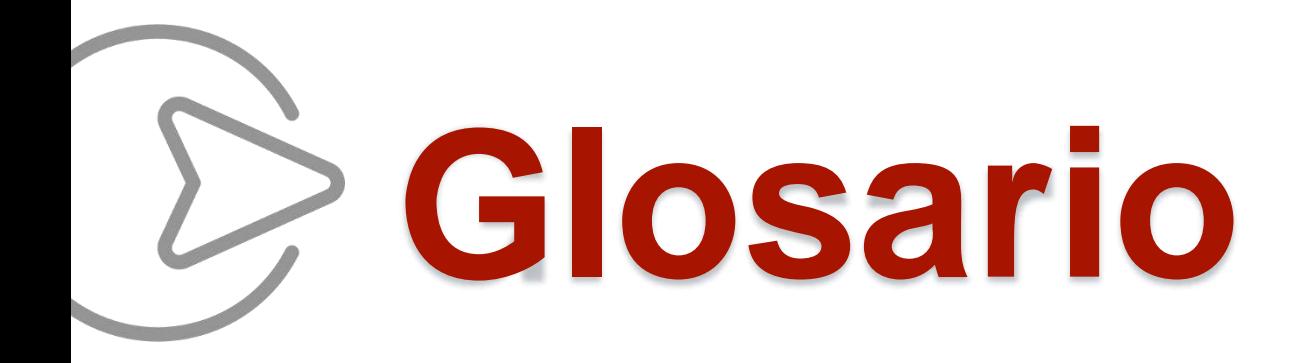

#### **Prestador**

Alumno que realiza servicio social

#### **Unidad Receptora**

Se abrevia UR. Es la dependencia, organismo o institución que recibe prestadores. Puede ser del sector público, privado o de la UAEH.

#### **Profesor Honorífico Asesor**

Persona dentro de la UR que es responsable de brindar asesoramiento y seguimiento al prestador.

#### **Sistema de Administración de Servicio Social**

Se abrevia SASS. Es la plataforma en donde se realizará todo lo referente a servicio social.

#### **DSSPPyVL**

Son las siglas de la Dirección de Servicio Social, Prácticas Profesionales y Vinculación Laboral.

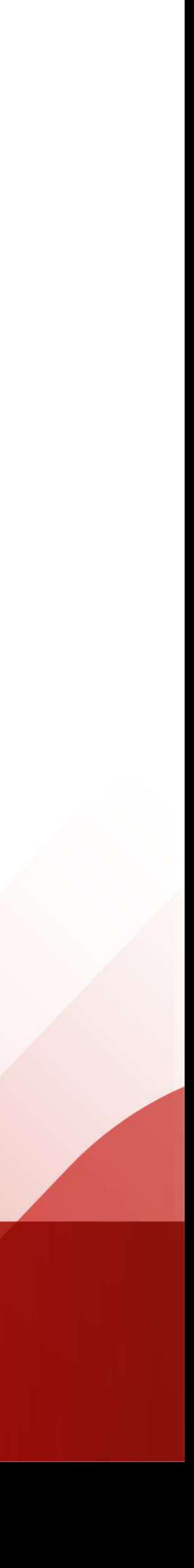

Esta sección te ayudará a entender mejor la terminología **Glosario** que se utilizará a lo largo del contenido de este manual.

Se define como:

- 
- ✓Una adquisición de conocimientos, habilidades, aptitudes <sup>y</sup> competencias necesarias
- ◆ Un compromiso consagrado en diferentes leyes federales y reglamentos universitarios.

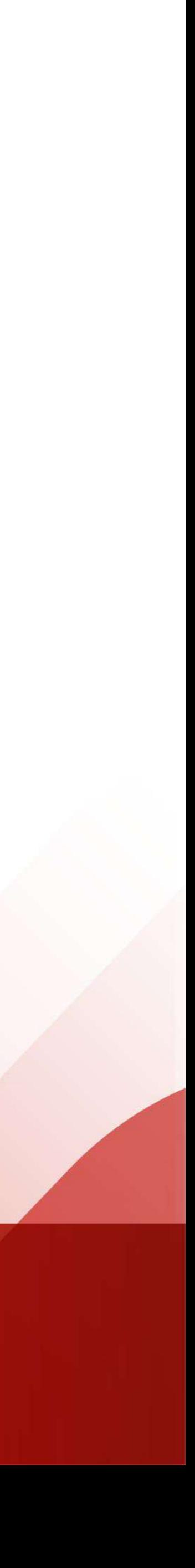

✓Un acto de retribución <sup>a</sup> la sociedad que fortalece la responsabilidad social.

para la formación integral de un universitario.

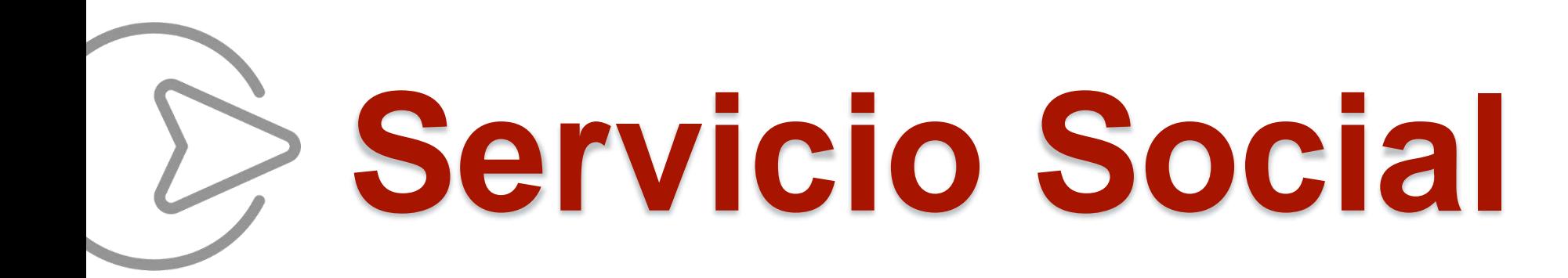

# **Consideraciones**

Para iniciar el procedimiento de esta prestación debes considerar:

• Realizarlo en el semestre que establece tu **plan de estudios** de la licenciatura que

• **Ser regular**, para que cuando te toque cursar la asignatura de servicio social en el semestre correspondiente no tengas problema al momento de agregarla a tu carga

- cursas.
- académica.
- 
- **Revisar con cuidado <sup>y</sup> detalle** la información contenida en este manual.

• **Disponibilidad <sup>y</sup> organización de tiempo** para tu prestación, ya que deberás desarrollar los objetivos establecidos en tu proyecto en la **modalidad en línea**.

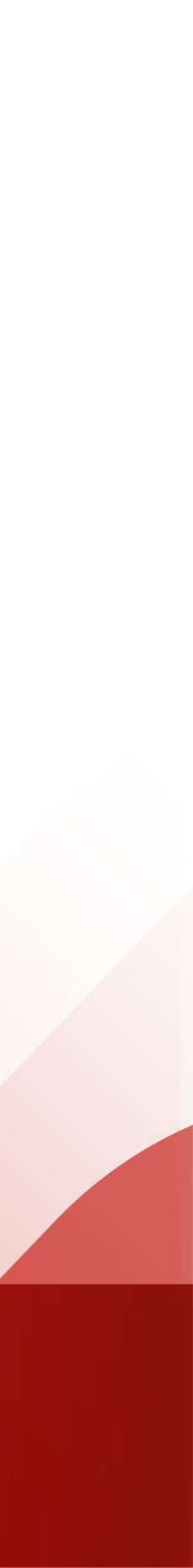

• Para que seas regular no debes tener alguna asignatura no acreditada <sup>y</sup> debes estar cursando todas las materias que corresponden al semestre que cursas, ejemplificamos:

• Si actualmente estás cursando séptimo <sup>y</sup> cuando cargaste tus materias decidiste posponer una asignatura para el siguiente semestre, eso te convierte en alumno irregular

• De acuerdo al caso ejemplificado, existe una alta probabilidad de que no puedas cargar la asignatura de servicio social por los parámetros del sistema de administración escolar (Cruce

- - porque no cursarás las materias correspondientes únicamente a octavo.
- de horarios, disponibilidad de grupos, etc.)
- 
- Dirección de Administración Escolar.

• Si ya realizaste tu preinscripción, puedes continuar con el proceso sin problema. En enero <sup>y</sup> febrero la Dirección de Administración Escolar puede determinar que no podrás cargar la asignatura por los casos mencionados y deberás cancelar el proceso hasta ese punto.

• El departamento de servicio social no tiene la facultad de resolver la carga de tu asignatura de servicio social en el caso de que no puedas realizarlo, depende directamente de la

# **Toma nota:**

Etapas del proceso Se presentan las tres etapas del servicio social, de las cuales, en este manual se enfocará en la primera.

-Preinscripción y validación en el sistema.

- -Consulta de Unidades Receptoras
- -Selección de Unidad Receptora
	-

-Envío de listados electrónicos por parte del departamento y entrega de las cartas de presentación a tu jefatura de área académica de cada escuela o instituto (7 al 9 de diciembre)

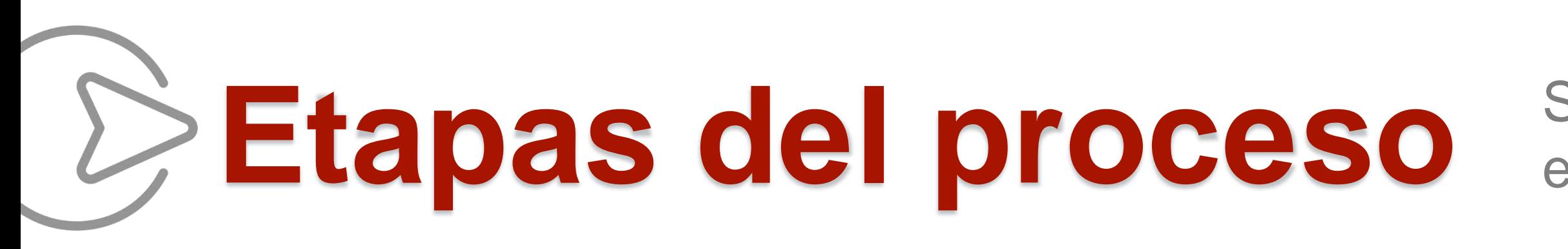

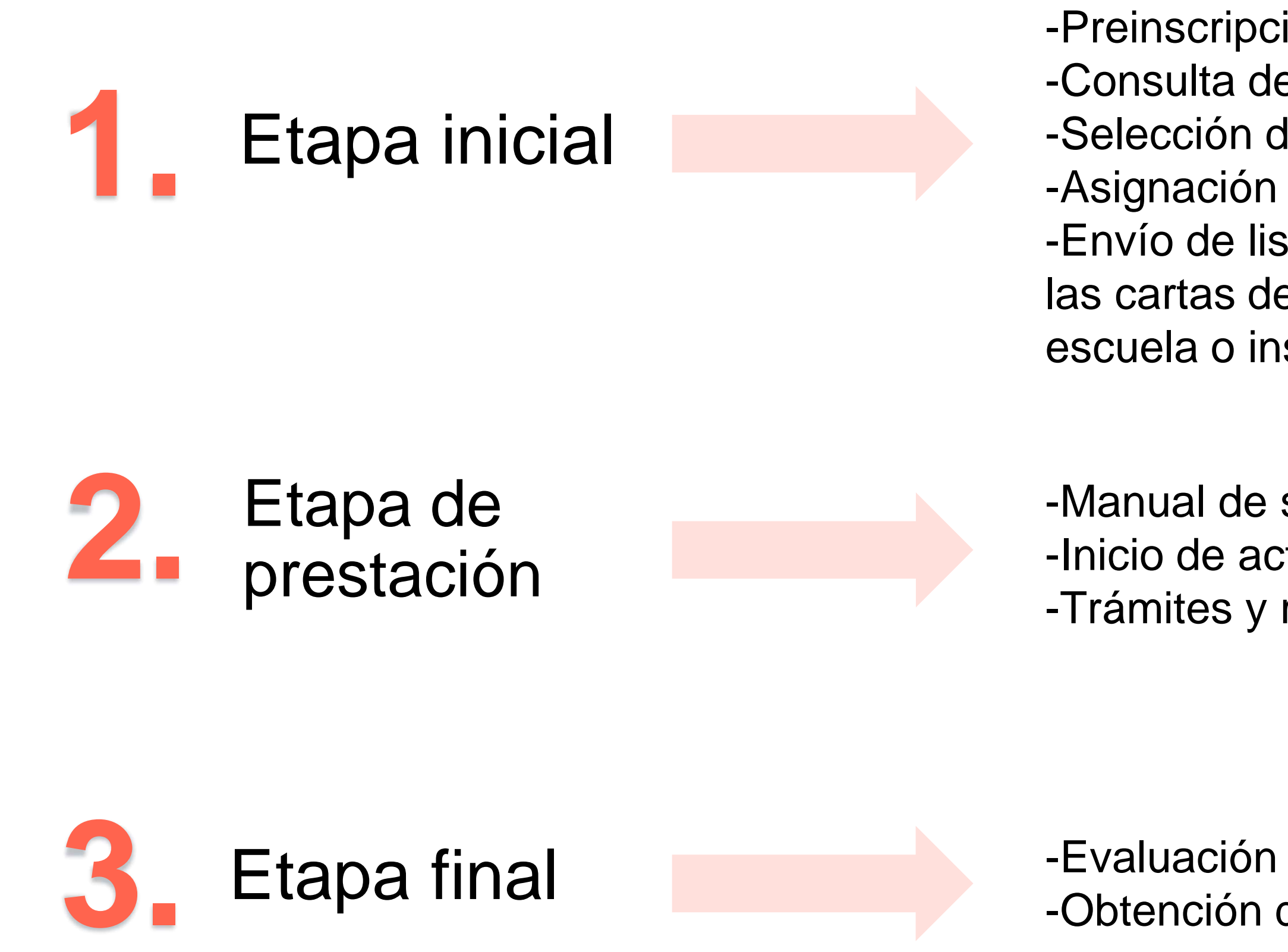

-Manual de seguimiento -Inicio de actividades en la Unidad Receptora -Trámites y requisitos administrativos

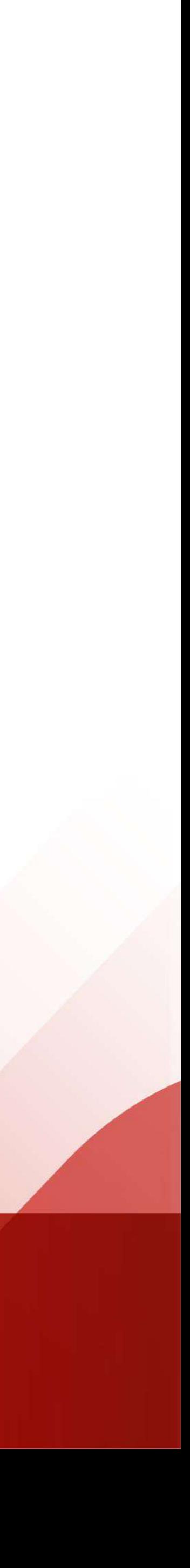

-Evaluación en línea -Obtención de la constancia de servicio social

# **Preinscripción**

Para recibir esta presentación es necesario haber realizado la preinscripción solicitada en la convocatoria publicada.

Toma en cuenta lo siguiente:

- El ingreso a la plataforma de servicio social únicamente es a través de tu número de cuenta y NIP, los cuales son **datos de acceso personales**.
- La información registrada es **responsabilidad** del usuario del número de cuenta y NIP al ser dueño de los datos de acceso.
- El personal del departamento de servicio social no cuenta con los permisos de administrador en el sistema para **modificar o corregir** datos en virtud de mantener íntegra la información que el alumno registra.
- Asimismo, el personal del departamento tampoco puede **eliminar** registros realizados por parte del alumno.

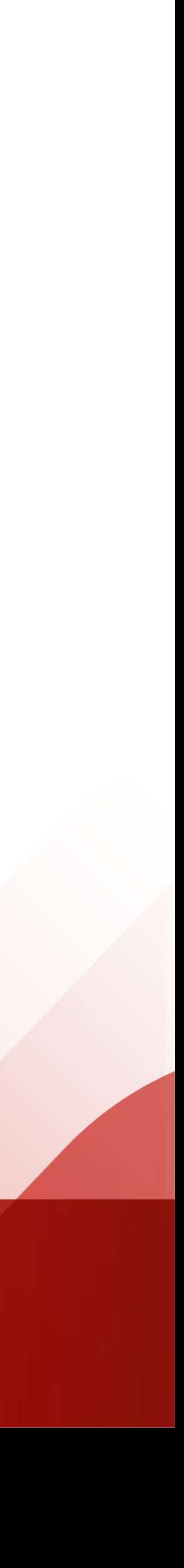

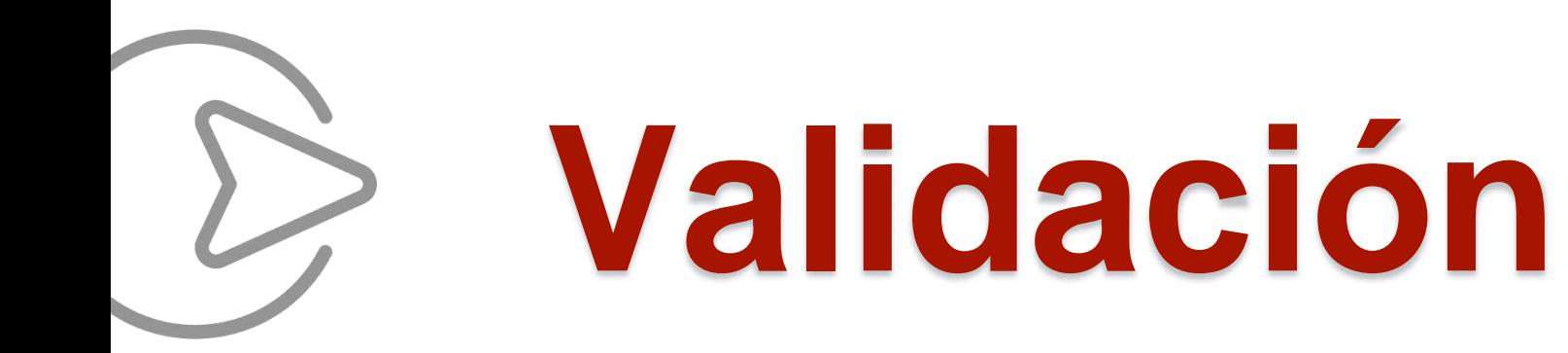

Una vez que hayas enviado la información de tu registro de preinscripción, se reflejará en la base de datos del departamento de servicio social.

El personal del departamento **validará** tu solicitud siempre y cuando cumplas con los requerimientos que establece tu plan de estudios.

Únicamente debes ingresar al sistema dando clic en la opción de **"Estado de preinscripción"** en la fecha asignada para verificar que tu solicitud fue validada.

#### **30 de octubre 2020**

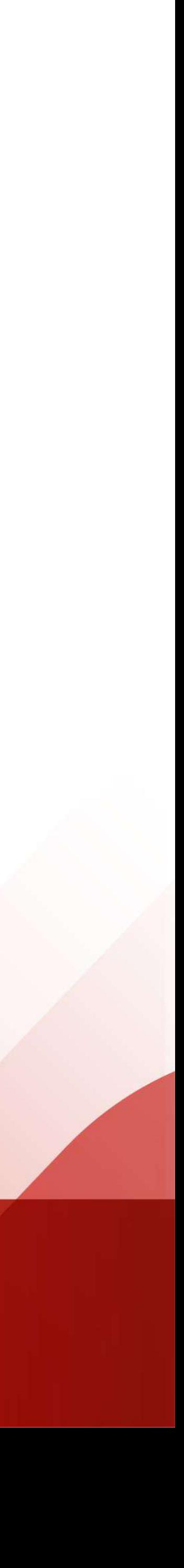

Si aún **no aparece tu validación aprobada**, debes enviar un correo electrónico a la dirección electrónica que te corresponde y que aparece al final de este manual.

En el mensaje deberás detallar lo siguiente:

• En el **cuerpo de texto del mensaje** escribirás tu nombre completo, número de cuenta,

- En el asunto colocarás: «Consulta de validación»
- licenciatura e instituto o escuela superior.
- plataforma.

• Enseguida, describirás brevemente que aún **no logras visualizar** tu validación en la

#### **30 de octubre 2020**

# **Asignación por Reglamento**

Existen dos derechos consagrados en el Reglamento de Servicio Social y Prácticas Profesionales que permiten que el alumno sea asignado de manera directa a un espacio de prestación siempre y cuando cumpla con el proceso correspondiente.

**Trabajadores al servicio del Estado**: Alumnos que actualmente laboran en un organismo público de nivel federal, estatal o local. Deben tener los siguientes documentos para aplicar este derecho:

• Oficio de Trabajador al Servicio del Estado (Sólo se enviará al alumno que cumpla con este derecho)

Si cumples con los requisitos deberás enviarlos escaneados entre el 2 y 5 de noviembre a través del correo dostoa@uaeh.edu.mx en donde se responderá a partir del 2 de noviembre 2020 los mensajes con las indicaciones de seguimiento.

• Comprobación de la contratación como trabajador al servicio del estado, es decir, un empleado que

- 
- pertenezca a la nómina y goce de derechos laboral básicos. (No aplica honorarios).
- que está adscrito.

• Documento que demuestra una antigüedad mínima de seis meses, expedido por el centro de trabajo en el

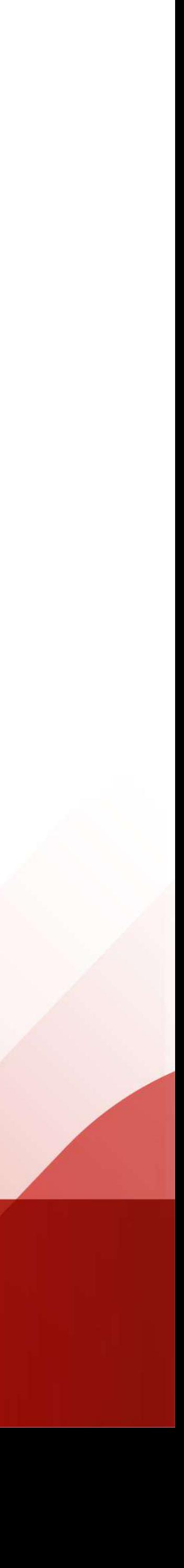

## **Asignación por Reglamento**

Continuidad de prácticas profesionales: Alumnos que actualmente realizan sus prácticas profesionales, asimismo deben cubrir las características:

- Si plan de estudios debe considerar <sup>a</sup> prácticas profesionales antes del servicio social.
- Debe estar en ejercicio justo antes del semestre en que realizará su servicio social. Si cumples con estas características, debes entregar lo siguiente:
	- Documento de Continuidad de Prácticas Profesionales.

Si cumples con los requisitos deberás enviarlos escaneados entre el **2 al 5 de noviembre** a través del correo dostoa@uaeh.edu.mx en donde se responderá a partir del **2 de noviembre 2020** los mensajes con las indicaciones de seguimiento.

En el caso de que no hagas uso de estos dos derechos, podrás continuar con el proceso con normalidad a partir de las siguientes páginas.

# **Consulta de proyectos**

- Cuando hayas sido validado, podrás ingresar a **consultar** los proyectos disponibles entre los que deberás
	-

![](_page_12_Picture_11.jpeg)

elegir alguno.

Antes de seleccionar es necesario desarrollar los siguientes puntos.

- Ingresa al SASS con tu número de cuenta <sup>y</sup> NIP <sup>y</sup> elige tu periodo.
- Accede en el menú "Consultar Proyectos"
- La siguiente ventana te mostrará filtros de consulta, te sugerimos dejar en "Todos" para que puedas observar lo que existe disponible. Da clic en "Consultar"
- Al dar clic sobre el nombre del proyecto, te desplegará una ventana donde podrás observar actividades, horarios, si existe apoyo económico y datos de contacto.

Lo anterior te servirá para tomar tu **decisión**.

### **19 y 20 de noviembre 2020**

Analiza lo siguiente durante la consulta:

- Las actividades, que en su mayoría, son de **enfoque comunitario** y buscan alcanzar el objetivo del servicio social que es la retribución a la sociedad.
- Los proyectos y **unidades receptoras** son todos los que aparecen y han sido autorizados previamente por la DSSPPyVL, ya que **han cumplido los requerimientos** establecidos.
- El catálogo **no cambiará**, ni ingresará nuevos proyectos.
- El espacio de prestación que elijas estará adaptado a las **actividades en línea**.

![](_page_14_Picture_0.jpeg)

## **Selección**

#### Ahora que has considerado posibles plazas, deberás establecer tu elección y alternativas en el

8. La interfaz se actualizará y te enlistará las opciones que cargaste. Deberás asignar un número por grado de preferencia,

![](_page_14_Picture_20.jpeg)

SASS de la siguiente manera:

- 1. Ingresa con tu número de cuenta <sup>y</sup> NIP para elegir el periodo correspondiente.
- 2. En el menú, ingresa <sup>a</sup> "Seleccionar Plaza"
- 3. Pulsa la opción "Agregar"
- 4. Te saldrán filtros de búsqueda, te sugerimos dejar todos habilitados.
- 5. Realiza la búsqueda para visualizar los proyectos.
- 6. Selecciona hasta <sup>5</sup> opciones de plazas de mayor preferencia.
- Da clic en la opción "Aceptar" para cargar tus alternativas.
- 1 para el de mayor preferencia y el 5 el de menor preferencia.
- 9. Pulsa "enviar" <sup>y</sup> en automático la ventana te mostrará tus elecciones acomodadas en el orden que les asignaste.

### **23 y 24 de noviembre 2020**

Debes tener presente lo siguiente durante tu selección:

• **No** puedes elegir **menos de tres proyectos**, de lo contrario el sistema no te asignará UR.

• Los proyectos siguen siendo los **mismos** que visualizaste durante la **consulta**, por lo que no se

• Es importante que revises los **detalles** de cada proyecto para evitar elegir algo que no se

• Este proceso se realiza por medio de tu número de cuenta y NIP, por lo cual eres el **único** 

- 
- agregan nuevos datos.
- adecúe con tus necesidades de tiempo.
- **usuario** que establece los proyectos y la elección.
- en tu selección.

• Una vez que elijas, **no podrás modificar** tu selección, por lo que debes de ser muy cuidadoso

### **23 y 24 de noviembre 2020**

![](_page_16_Picture_0.jpeg)

El SASS realiza tu asignación de manera automática de acuerdo a lo siguiente:

**Estricto orden de promedio**: Entre mayor sea tu promedio, mayores son tus probabilidades de quedar en los espacios señalados como prioritarios.

**Demanda sobre una misma plaza**: Si dos alumnos eligen el mismo lugar y es el único disponible, se dará preferencia al de mayor promedio.

**En las alternativas enviadas**: El SASS únicamente te asigna en las opciones que tú enviaste.

### **27 y 28 de noviembre 2020**

![](_page_16_Picture_6.jpeg)

En la fecha indicada, deberás ingresar al SASS con tu número de cuenta y NIP eligiendo el periodo correspondiente.

En el menú deberás seleccionar "Consultar asignación". Ahí podrás verificar dónde fuiste asignado, y no podrás modificar tu asignación. Una vez que termine la fecha de consulta de asignación, el sistema se cerrará. Por lo cual no podrás visualizar resultados posterior a la fecha de cierre.

## **27 y 28 de noviembre 2020**

## **Casos extraordinarios**

Como medida preventiva y para asegurar que todos los alumnos tengan un espacio de prestación, es importante tomar en cuenta los siguientes casos:

- Alumnos que olvidaron elegir en las fechas correspondientes.
- Alumnos que no enviaron las cinco opciones solicitadas.
- Alumnos que no tuvieron suficiente promedio para alcanzar un espacio de prestación.

A estos alumnos, se les notificará vía correo electrónico sobre la segunda fecha única de selección para ingresar al sistema y elegir nuevamente de las opciones que quedaron disponibles después de la primer selección.

Si el alumno recae nuevamente en estos casos posterior a la segunda ronda, el departamento le notificará instrucciones por correo electrónico para lograr una asignación.

### **30 de noviembre 3 de diciembre 2020**

![](_page_18_Picture_11.jpeg)

## **Contacto**

Para atender tus dudas o comentarios, por favor comunícate al Departamento de Servicio Social

![](_page_19_Picture_2.jpeg)

![](_page_19_Picture_3.jpeg)

![](_page_19_Picture_4.jpeg)

Av. Madero #706, Col. Doctores,Pachuca de Soto, Hidalgo

![](_page_19_Picture_6.jpeg)

771 71 72 000 ext. 4704

![](_page_19_Picture_8.jpeg)

@SSocialUAEH

![](_page_19_Picture_10.jpeg)

**Dirección de Servicio** 

![](_page_19_Picture_13.jpeg)

![](_page_19_Picture_14.jpeg)

## **Directorio**

**Mtra. María Elena Hidalgo Aguilar** y Vinculación Laboral

# Directora de Servicio Social, Prácticas Profesionales

![](_page_20_Picture_11.jpeg)

![](_page_20_Picture_12.jpeg)

**L.A.P. Doricela Ostoa Pontigo** Jefa del Departamento de Servicio Social

**L.A. Roxana Cano Sebastián** Responsable del seguimiento de alumnos

**L.T.S. Karla Denisse Carrillo Carreón** Responsable del seguimiento de alumnos

![](_page_20_Picture_5.jpeg)

**Dirección de Servicio** Social, Prácticas<br>Profesionales y<br>Vinculación Laboral